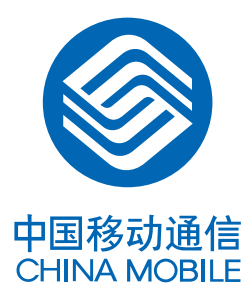

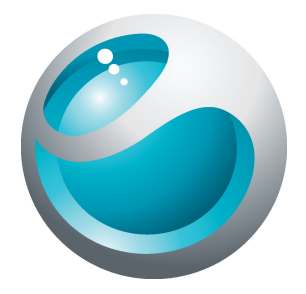

# Extended User guide

Please read the user instructions before installation and use

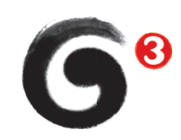

A8i G3 Phone

## **Contents**

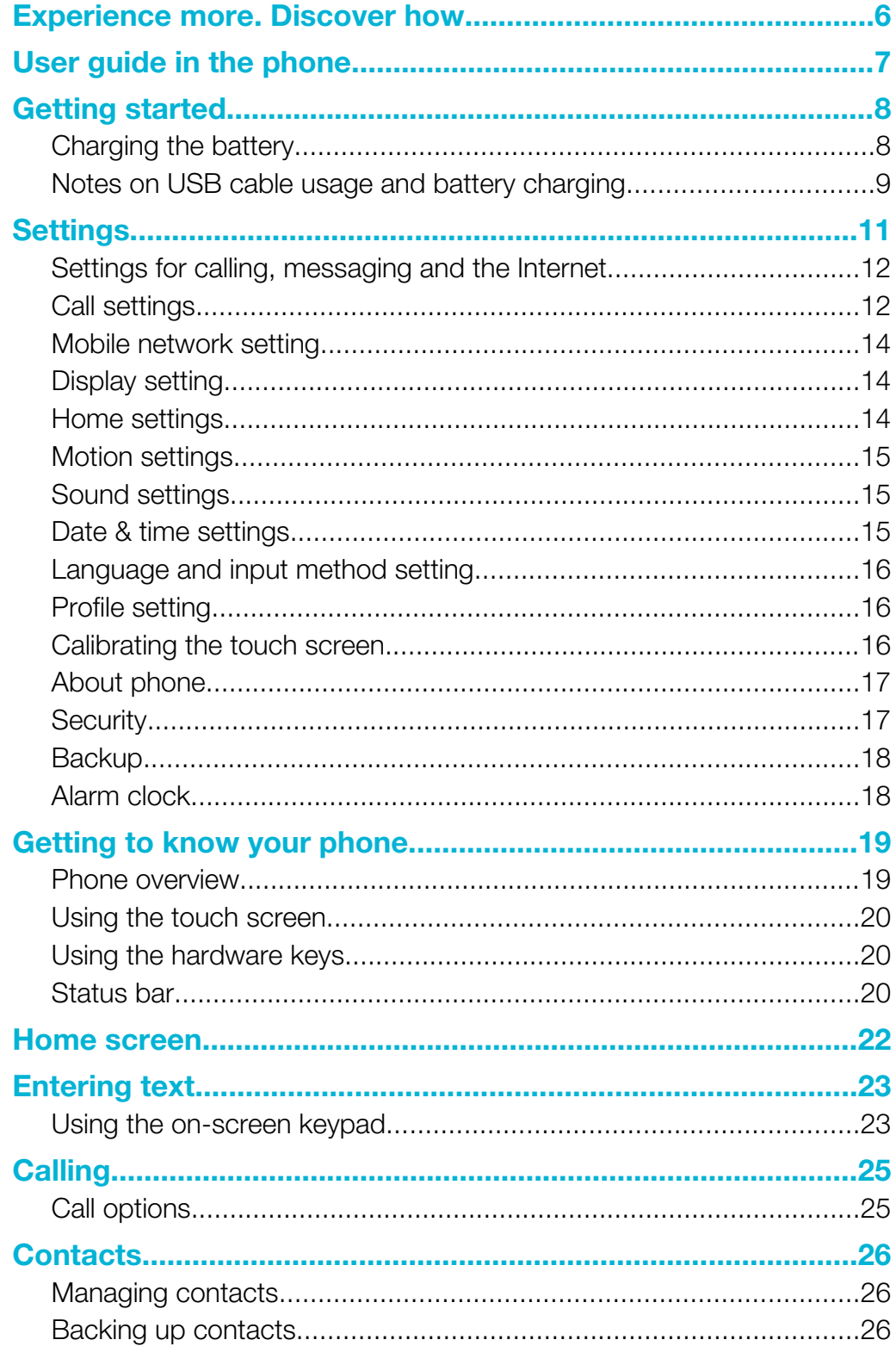

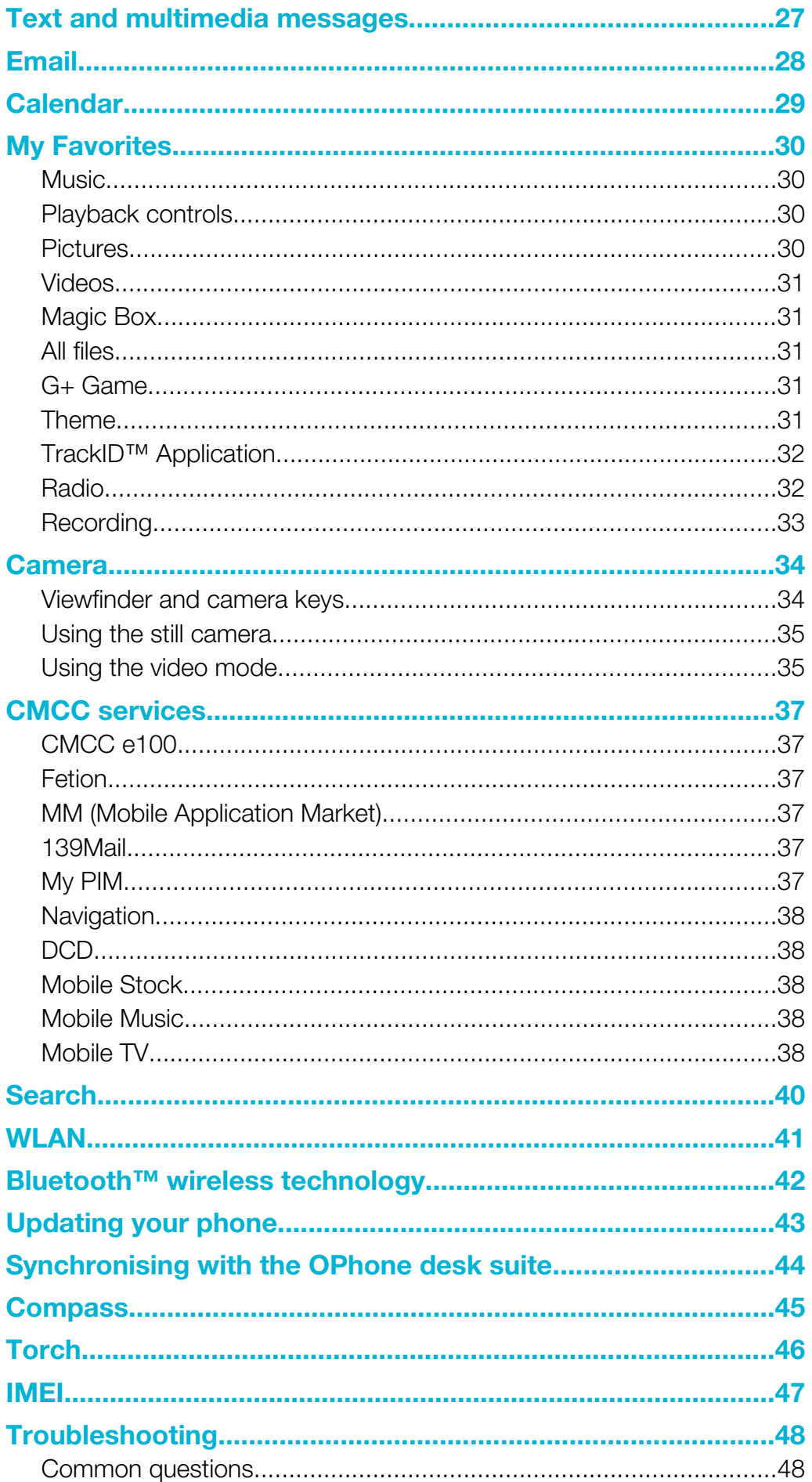

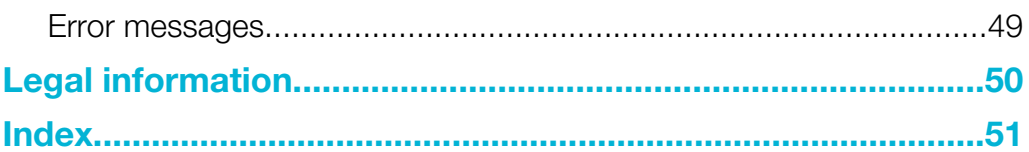

## Important information

Please read the *Important information* leaflet before you use your mobile phone.

 $\mathbf{I}$ Some of the services and features described in this User guide are not supported in all countries/ regions or by all networks and/or service providers in all areas. Without limitation, this applies to the GSM International Emergency Number 112. Please contact your network operator or service provider to determine availability of any specific service or feature and whether additional access or usage fees apply.

# <span id="page-5-0"></span>Experience more. Discover how.

Need help? Get more, do more. Miss nothing. Visit *[www.sonyericsson.com/A8i](http://www.sonyericsson.com/A8i)* to learn more about your phone.

# <span id="page-6-0"></span>User guide in the phone

An extended User guide is available in your phone. The extended User guide and more information is also available at *[www.sonyericsson.com/support](http://www.sonyericsson.com/support)*.

To access the User guide in your phone

• From the Home screen, tap the applications bar, then tap Manual.

## <span id="page-7-0"></span>Getting started

To insert the SIM card and the storage card

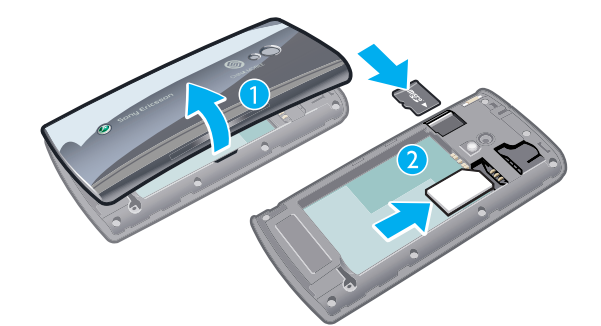

- 1 Remove the battery cover.
- 2 Slide the SIM card and the storage card into the holders with the gold-coloured contacts facing down.

#### To insert the battery

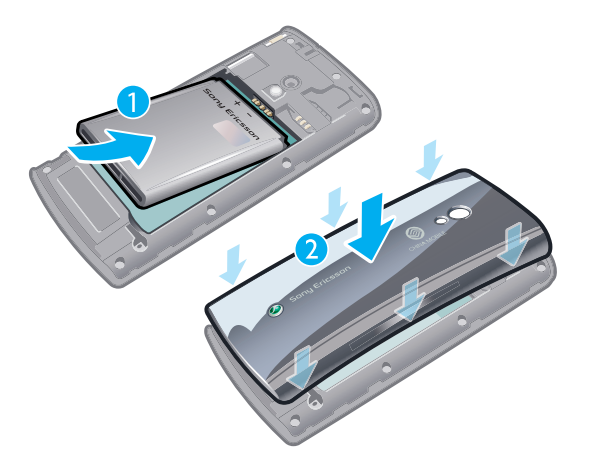

- 1 Insert the battery with the label side up and the connectors facing each other.
- 2 Attach the battery cover.

## Charging the battery

The phone battery is partly charged when you buy the phone. It may take a few minutes before the battery icon appears on the screen when you connect the phone to a power source. You can still use your phone while it is charging.

Ñ The notification LED is red when the battery is charging and will turn green when fully charged.

<span id="page-8-0"></span>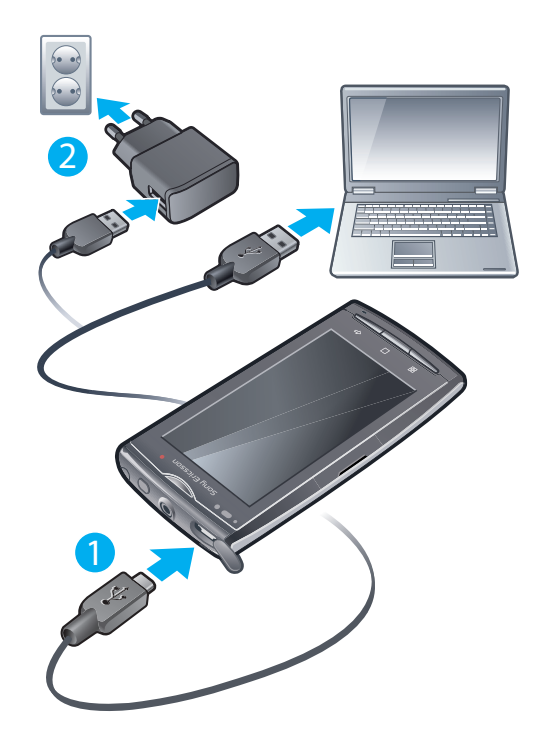

## Notes on USB cable usage and battery charging

- If there are two USB cables in the kit (a USB cable for charging and a USB cable for data transfer), the USB cable for charging is only intended for charging your phone. Do not use it for transferring data. The USB cable for the USB charger is only intended for connection to the AC adapter to charge your phone. It must not be used for connection to a computer. It can only be used for charging your phone. Never use it for charging accessories.
- If there is only one USB cable in the kit, it is intended for charging your phone as well as transferring data.
- If there is only one USB cable for the USB charger in the phone kit, this USB cable is only intended for charging your phone.
- To charge your phone, Sony Ericsson strongly recommends that you use only Sony Ericsson branded original batteries, a power supply which is in accordance with specification YD/T 1591-2006 (a Communications Industry standard of P. R. China), and the USB cable supplied with your phone. The use of third-party products may decrease the performance of your phone and/or pose a risk to your health or safety
- You can charge the battery for more or less than 3 hours. Interrupted charging does not damage the battery. Performance depends on temperature, signal strength, usage patterns, features selected and voice or data transmissions. The standby time for this battery is up to 260 hours.
- A Use only Sony Ericsson branded original batteries intended for use with your mobile phone. If you use other batteries you may not be able to charge your phone.

#### To turn on the phone

- 1 Press and hold down the  $(x, \overline{x})$  key on the top of the phone.
- 2 Enter your SIM card PIN, if requested, and select OK.
- Your PIN is supplied by your network operator. If you want to correct a mistake made while entering your SIM card PIN, press  $\infty$ .

#### To turn off the phone

- 1 Press and hold  $\circledcirc$  until the options menu opens.
- 2 In the options menu, tap Power off.

#### To unlock the screen

- <span id="page-9-0"></span>1 Press  $\circledcirc$  to activate the screen.
- 2 Drag the floating circle to the bottom left corner of the screen. When the two circles overlap, the screen is unlocked.

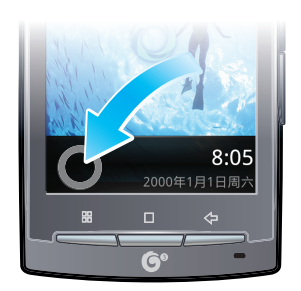

# <span id="page-10-0"></span>**Settings**

You can setup your mobile phone to meet your requirements.

## <span id="page-11-0"></span>Settings for calling, messaging and the Internet

In order to make calls, send messages and use the Internet you will need a 2G/3G mobile data connection. You can also send emails and access the Internet by connecting to a WLAN network. For most mobile phone networks and operators, settings for calling, messaging and the Internet will be preinstalled on the phone.

 $\mathcal{F}$  You can use a WLAN connection to access the Internet wirelessly with your phone. You can browse the Internet at home (personal WLAN networks) or in public access zones (hot spots). Personal WLAN networks are usually protected. A pass phrase or a key is then required from the WLAN network administrator. Hot spots are usually non-protected but often require you to log on to the operator's service before you get Internet access. See the *[WLAN](#page-40-0)* section on page 41 for more information.

## Call settings

#### Basic call settings

#### To activate the Fixed Dialing Number

- 1 Find and tap Settings in the Home screen.
- 2 Tap Call settings in Settings.
- 3 Tap Fixed dialing number.
- 4 Tap FDN is disabled, you could activate it by inputting correct PIN2 code.
- You have only two chances for entering PIN2, and wrong input would lead to mobile SIM card locked, which needs PUK2 code for unlocking. However, this will not affect you using other functions.
- Please also save the area code when saving the fixed number.

#### To set voice call barring

- 1 Find and tap Settings in the Home screen.
- 2 Tap Call settings in Settings.
- 3 Tap Voice call barring.
- 4 Tap Incoming call barring or Outgoing call barring to make the setting.

#### To set voice call forwarding

- 1 Find and tap **Settings** in the **Home** screen.
- Tap Call settings in Settings.
- 3 Tap Voice call forwarding, and select the conditions for the Voice call forwarding.
- During the voice call forwarding, you could set it to Always forward/Forward when busy/ Forward when unanswered/Forward when unreachable, and then input the number you wish to forward the call to.
- You could also enable or disable Call waiting/Auto answer/Auto redial functions in Other basic settings.

### Setting video call

#### To set fall back to voice call

- 1 Find and tap Settings in the Home screen.
- 2 Tap Call settings in Settings.
- 3 Tap Fall back to voice call, and choose one of the settings.

#### To set video call barring

- 1 Find and tap Settings in the Home screen.
- 2 Tap Call settings in Settings.
- 3 Tap Video call barring to set the Incoming video call barring or Outgoing video call barring.

#### To set video call forwarding

- 1 Find and tap Settings in the Home screen.
- 2 Tap Call settings in Settings.
- 3 Tap Video call forwarding, and select the conditions for the Video call forwarding.

#### To set video call alternative picture

- 1 Find and tap Settings in the Home screen.
- 2 Tap Call settings in Settings.
- 3 Tap Alternative picture.
- ÷ó. When the video camera is off, the default picture or other pictures could be used as your portrait during the video call.

#### To set my caller number

- 1 Find and tap Settings in the Home screen.
- 2 Tap Call settings in Settings.
- 3 Tap My caller number, input the Name and Number of this mobile phone.

#### To set dialing prefix number

- 1 Find and tap **Settings** in the **Home** screen.<br>2 Tap **Call settings** in **Settings**.
- Tap Call settings in Settings.
- 3 Tap the **Dialing prefix number**, edit the pre-fix number added before the number you want to dial.

#### To find the dialing prefix number

- 1 Find and tap **Phone** in the **Home** screen.
- 2 Input the number of the called party.
- 3 Press  $H$ , and tap IP call.
- 4 Choose the pre-set number.
- 5 Tap Call.

#### To set the speed call

- 1 Find and tap Settings in the Home screen.
- 2 Tap Call settings in Settings.
- 3 Tap Speed call, edit the corresponding phone numbers represented by 2-9.
- 4 Tap Save.

#### To set SMS to drop call

- 1 Find and tap Settings in the Home screen.
- 2 Tap Call settings in Settings.
- 3 Tap SMS to drop call, and edit its contents.
- $4$  Tap  $\leq$  and it could be saved automatically.

#### To set the in-call timer

- 1 Find and tap **Settings** in the **Home** screen.
- 2 Tap Call settings in Settings.
- 3 Tap In-call timer, and select the time to be counted.
- 4 Tap OK.
- During the call, you will hear a notification tone when the time has reached the limit you set.

#### To activate the outgoing call connected notification

- 1 Find and tap Settings in the Home screen.
- 2 Tap Call settings in Settings.
- 3 Tap Vibration notification.
- $-\bullet$ When making a phone call, you mobile phone will vibrate when the receiving party is connected. You could answer the call at this time, which will reduce the waiting time, and thus it will reduce the harm caused by the mobile phone.

## <span id="page-13-0"></span>Mobile network setting

According to the availability of 2G and 3G network, the mobile phone could switch between the networks and you could also manually switch between the networks.

#### To view the current network

- 1 Find and tap **Settings** in the **Home** screen.
- 2 Tap Mobile networks in Settings.
- 3 Tap Current network.

#### To set the search mode

- 
- Tap Mobile networks in Settings.
- 1 Find and tap Settings in the Home screen.<br>2 Tap Mobile networks in Settings.<br>3 Tap Search mode, and choose Manual or Tap Search mode, and choose Manual or Auto.
- $4$  Tap OK.

#### To set the network mode

- 1 Find and tap **Settings** in the **Home** screen.
- 2 Tap Mobile networks in Settings.
- 3 Tap **Network mode**, and select the mode you want to set to.
- 4 Tap OK.

#### Data connection setting

During the data connection process, you could make the data connection setting while switching on the mobile phone and roaming. You could also check the access point of the current network, edit the current access point and create a new one.

## Display setting

#### To set the brightness

- 1 Find and tap **Settings** in the **Home** screen.
- 2 Tap Display settings in Settings.
- 3 Tap **Auto brightness** to set to auto brightness mode, or tap **Brightness** to make the setting manually.

#### To set the font

- 1 Find and tap **Settings** in the **Home** screen.
- 2 Tap Display settings in Settings.
- 3 Tap Font settings, and select a size from Big, Normal and Small.

#### To set the screen timeout

- 1 Find and tap Settings in the Home screen.
- 2 Tap Display settings in Settings.
- 3 Tap Screen timeout, and you could choose any time from the time list. If you don't want to lock the screen, you could select **Never timeout**.

### Home settings

You could set unlock icon in the home settings. When the screen is locked, the selected pictures will be displayed on the screen in a cyclic manner.

#### Screen lock settings

You could set the screen lock picture in **Screen lock settings**.

#### To set the unlock icon

- <span id="page-14-0"></span>1 Find and tap Settings in the Home screen.
- 2 Tap Home settings in Settings.
- 3 Tap Screen lock settings.
- 4 In Unlock icon, tap Add image.
- 5 Tap Insert new picture, and choose one from the existing images.
- 6 Press  $\mathbb{H}$ , tap **Save**.

#### To set Take picture as the unlock icon

- 1 Find and tap **Settings** in the **Home** screen.
- 2 Tap Home settings in Settings.
- 3 Tap Screen lock settings.
- 4 In Unlock icon, tap Insert new picture.
- 5 Tap Take picture to take a picture.
- 6 In the picture review window, press  $\mathcal{D}$ .
- You could also set Backgroud image in Screen lock settings.

### Motion settings

You could set the mobile phone's response to different motions.

#### To set motion action of applications

- 1 Find and tap Settings in the Home screen.
- 2 Tap Motion in Settings.
- 3 Tap the motion action that need to be activated.

#### To mute the ringtone by turning over the phone

- 1 Find and tap **Settings** in the **Home** screen.
- 2 Tap Motion in Settings.
- 3 Tap Turn over to switch off icoming call ringtone.
- $\cdot \dot{\bullet}$  When there is an incoming call, you could turn the screen face down to mute the ringtone. The incoming call is not disconnected when the ringtone is mute. Once you turn the screen face up, the ringtone will resume.

#### Sound settings

You could set the notification method and volume in Sound settings. In addition, you could also set the incoming call notification tone and message notification tone, using the music you like as the tones.

### Date & time settings

#### To set date

- 1 Find and tap Settings in the Home screen.
- 2 Tap Date & Time settings in Settings.
- 3 Tap Set date, and scroll the number bar up or down to choose the year, month and day you want.
- 4 Tap Save.

#### To set time

- 1 Find and tap Settings in the Home screen.
- Tap Date & Time settings in Settings.
- 3 Tap Set time, and scroll the number bar up or down to choose the hour and minute you want.
- 4 Tap Save.

#### To set time zone

- <span id="page-15-0"></span>1 Find and tap Settings in the Home screen.
- 2 Tap Date & Time settings in Settings.
- 3 Tap Set time zone, and scroll the number bar down to choose the time zone you want.

#### To set the date format

- 1 Find and tap Settings in the Home screen.
- 2 Tap Date & Time settings in Settings.
- 3 Tap Select date format, and choose the format you want.

### Language and input method setting

#### To set the language

- 1 Find and tap Settings in the Home screen.
- 2 Tap Language and input.
- 3 Tap Select language, select the language you want.

#### To set the input method

- 1 Find and tap Settings in the Home screen.
- 2 Tap Language and input
- 3 Tap **Enable favorite input method**, select the input method you want, and it is possible to set the input method you have selected or define the vocabulary by yourself.

## Profile setting

#### To choose the current profile you want

- 1 Find and tap Settings from the Home screen.
- 2 Tap Profiles.
- 3 Tap the profile you want, then press  $\mathbb{H}$ .
- 4 Tap Select.

#### To set the current profile you want

- 1 Find and tap Settings from the Home screen.
- 2 Tap Profiles.
- 3 Tap the profile you are using at the moment, and edit the options you want to change.
- 4 Press H, tap Save.

#### To create a profile

- 1 Find and tap Settings from the Home screen.
- 2 Tap Profiles.
- 3 Press H, tap New.

### Calibrating the touch screen

#### To calibrate the touch screen

- 1 Find and tap Settings from the Home screen.
- 2 Tap Calibration.
- 3 Tap the cross cursor, and tap it 5 times for screen calibration.
- Please make sure you tap it right in the middle of the cross cursor each time, otherwise the calibration may fail. If it fails, please re-tap the cross cursor for five times, until the calibration succeeds.

## <span id="page-16-0"></span>About phone

#### To view the equipment information

- 1 Find and tap Settings from the Home screen.
- 2 Tap About phone.
- You can also check information such as product model, hardware version and software version.

## **Security**

SIM lock could only protect your subscription, and your mobile phone could still be used together with a new SIM card. If you want to unlock the SIM card, you have to input the PIN (Personal Identification Number) code. If the number of wrong input of the PIN code surpasses the maximum attempts allowed, the SIM card will be locked. You could input the PUK (Personal Unlocking Number) code, and key in the new PIN code.PIN code, PIN2 code and PUK code are provided by your network operator.

#### To unlock the locked PIN code

- 1 Find and tap Setting in the Home.
- 2 Tap Security in Setting, and tap SIM lock settings.
- 3 Tap Lock SIM.
- 4 Input PIN code, and tap OK.

#### To change PIN code

- 1 Find and tap Setting in the Home.
- 2 Tap Security in Setting.
- 3 Tap SIM lock settings, activate Lock SIM, enter the SIM PIN.
- 4 Tap Change PIN code.
- 5 Input the old PIN code and tap OK.
- 6 Input the new PIN code and tap OK.

#### To change PIN2 code

- 1 Find and tap Setting in the Home.
- 2 Tap Security in Setting, then tap Change PIN2.
- 3 Input the old PIN2 code.
- 4 Input the new PIN2 code.
- 5 Input the new PIN2 code again to confirm.

#### To lock the mobile phone

- 1 Find and tap Setting in the Home.
- 2 Tap Security in Setting, then tap Phone lock settings.
- 3 Tap Phone lock.
- 4 Input the phone lock code and tap OK.

#### To change the phone lock code

- 
- 1 Find and tap Setting in the Home.<br>2 Tap Security in Setting, then tap F<br>3 Tap Change password. Tap Security in Setting, then tap Phone lock settings.
- Tap Change password.
- 4 Input the old password and tap OK.
- 5 Input the new password and tap OK.

#### To change the call barring password

- 1 Find and tap Setting in the Home.
- 2 Tap Security in Setting, then tap Change call barring password.
- 3 Input the old password and tap OK.
- 4 Input the new password and tap OK.

## <span id="page-17-0"></span>**Backup**

You could use the backup application pre-installed in your mobile phone to backup information such as phonebook, SMSs and settings etc. to the storage card. On the other hand, you could also restore the original information saved on the storage card.

#### To backup material

- 1 Find and tap **Backup** in the **Home**.
- 2 Tap Backup option, and tick information you want to backup in the Backup option.
- 3 Tap To storage card, so as to backup the information to the mobile storage card.

#### To restore the information

- 1 Find and tap **Backup** in the **Home**.
- 2 Tap Restore option, tap the backup file you want to restore in the Restore option.
- 3 Tick the data you want to restore, and tap Restore.

### Alarm clock

You could use the mobile phone as an alarm clock, and set the ringtone as the alarm signal. The mobile phone has pre-installed several alarm clocks for fast activation. You could change the setting of the pre-installed alarm clock or create a new alarm clock.

#### To set the alarm clock

- 1 Find and tap Alarm clock in the Home.
- 2 Tap one of the alarm clocks.
- 3 Tap Time.
- 4 Tap a number field, and scroll up or down to choose the time you want.
- 5 Tap Save.

#### To set the sound of the alarm

- 1 Find and tap **Alarm clock** in the **Home**.
- Tap one of the alarm clocks. 2 Tap one of the alar<br>3 Tap **Alarm sound**.
- 
- 4 Choose one of the options.
- 5 Tap OK.

#### To set the volume of the alarm signal

- 1 Find and tap Alarm clock in the Home.
- 2 Tap one of the alarm clocks.
- 3 Tap Alarm sound.
- 4 Scroll the volume key up or down.
- $\dot{\phi}$  The changed alarm volume will be applicable to all the alarm clocks.

#### To repeat the alarm

- 1 Find and tap Alarm clock in the Home.
- 2 Tap one of the alarm clocks.
- 3 Choose the alarm repeat type.
- You could tap Repeat to make detailed alarm repetition setting.

#### To activate or de-activate the alarm clock

- 1 Find and tap Alarm clock in the Home.
- 2 Tap one of the alarm clocks.
- 3 Tap Turn on alarm, tick or cancel the tick.

#### To delete alarm clock

- 1 Find and tap Alarm clock in the Home.
- 2 Press H, tap Delete.
- 3 Tap the alarm clock that need to be deleted.
- 4 Tap Delete.

## <span id="page-18-0"></span>Getting to know your phone

## Phone overview

- Mobile TV antenna
- Power key/screen lock
- 3.5 mm headset connector
- Connector for charger/USB cable
- Notification LED
- Proximity sensor
- Light sensor
- Ear speaker
- Video call camera lens
- Back key
- Home key
- Menu key

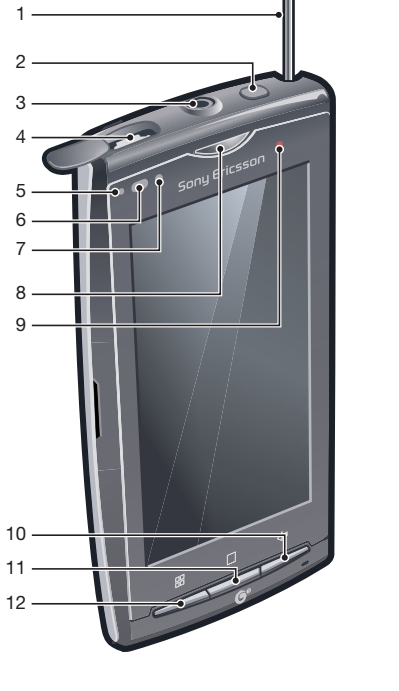

- Camera lens
- Camera light
- Volume keys/zoom keys
- Camera key
- Strap hole
- Speaker hole

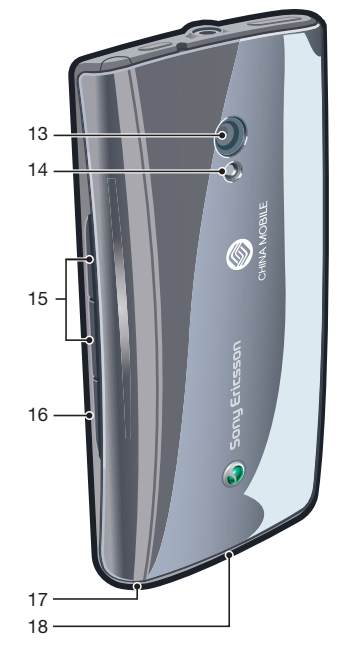

## <span id="page-19-0"></span>Using the touch screen

#### To open or highlight an item

• Tap the item.

#### To mark or unmark options

• Tap the relevant checkbox to mark or unmark a particular option.

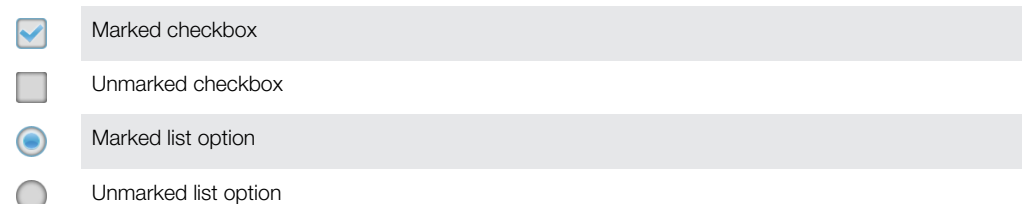

## Using the hardware keys

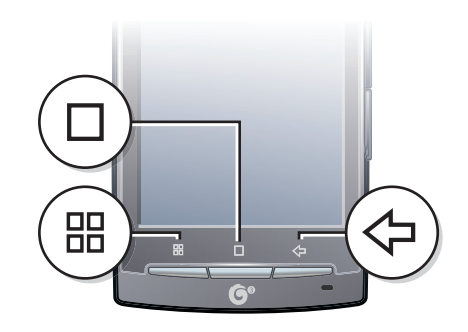

#### Menu key

需

Open a list of options available in the current screen or application

#### $\Box$ Home key

- Go to the **Home** screen or to the applications panes from any application or screen
- Open the recently used applications window

#### $\Leftrightarrow$ Back key

- Go back to the previous screen
- Close the onscreen keypad, a dialog box, an options menu, or the Notifications panel

### Status bar

A status bar at the top of the screen displays phone status information and notifications. Notification icons appear on the left side of the status bar. Phone status icons appear on the right side. From the status bar you can access the notification panel.

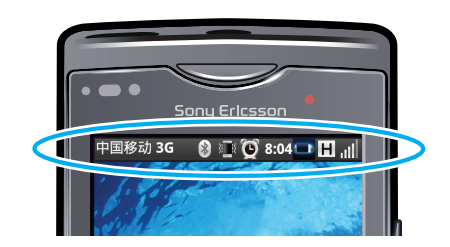

## Phone status icons

The following status icons may appear on your screen:

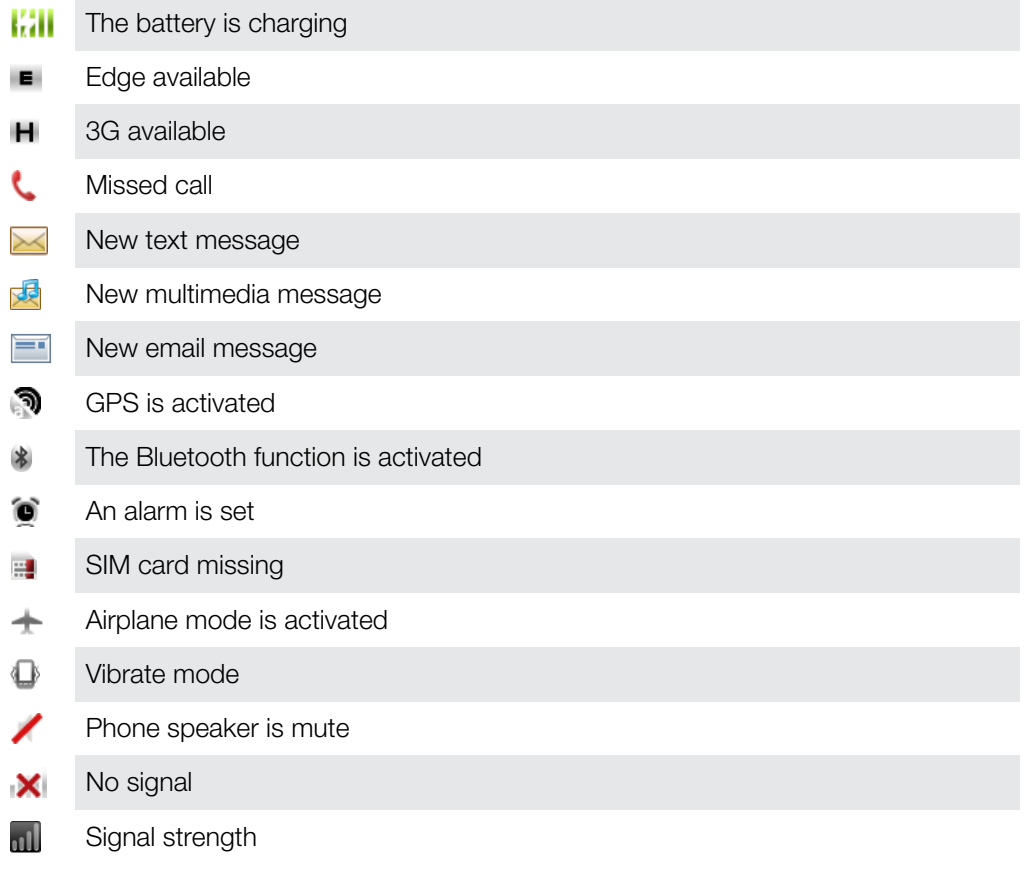

## <span id="page-21-0"></span>Home screen

The Home screen is the starting point of your phone. You can personalise the Home screen by adding, for example, applications, shortcuts and widgets, or by changing the wallpaper. The Home screen extends beyond the screen width, giving you more space to personalise.

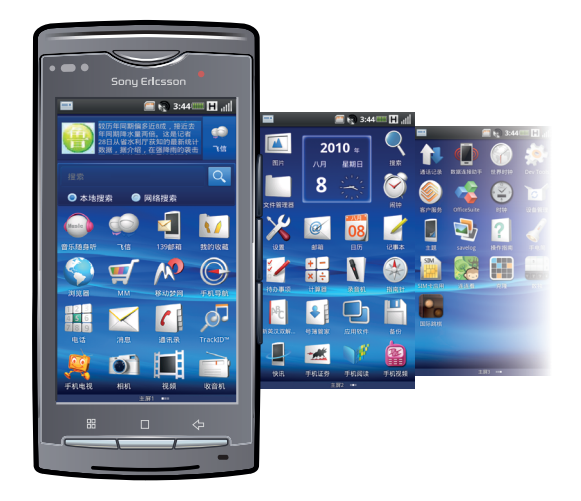

ļ When you go to the Home screen, some applications may continue to run in the background. If you do not want applications to run in the background, you should exit each application you have opened before going to the Home screen.

#### To go to the Home screen

• When the screen is unlocked, press  $\Box$ .

#### To add a Home screen item

- 1 From the **Home** screen, press  $HR$  and tap **Add**.
- 2 In the Add to Home screen menu, select the item you want to add.
- $-\bullet$ You can scroll between tabs (Application, Shortcut, Native tool etc.) in submenus by tapping different buttons.

#### To delete a Home screen item

- 1 Touch and hold the item until it spins and the phone vibrates.  $\widehat{\mathbb{m}}$  appears to the right of the item.
- 2 Touch  $\widehat{\mathbb{m}}$ .

#### To set the number of Home screen pages

You can expand your Home screen to a maximum of nine pages.

- 1 From the Home screen, press  $\boxplus$  and tap Settings.
- 2 In the Screen page menu, select your desired number of screen pages.

## <span id="page-22-0"></span>Entering text

You can enter letters, numbers and special characters using the QWERTY keyboard, the traditional keypad, handwriting recognition, or other available input methods. You can switch between these input methods.

## Using the on-screen keypad

You can tap icons on the on-screen keypad to enter text and adjust input settings.

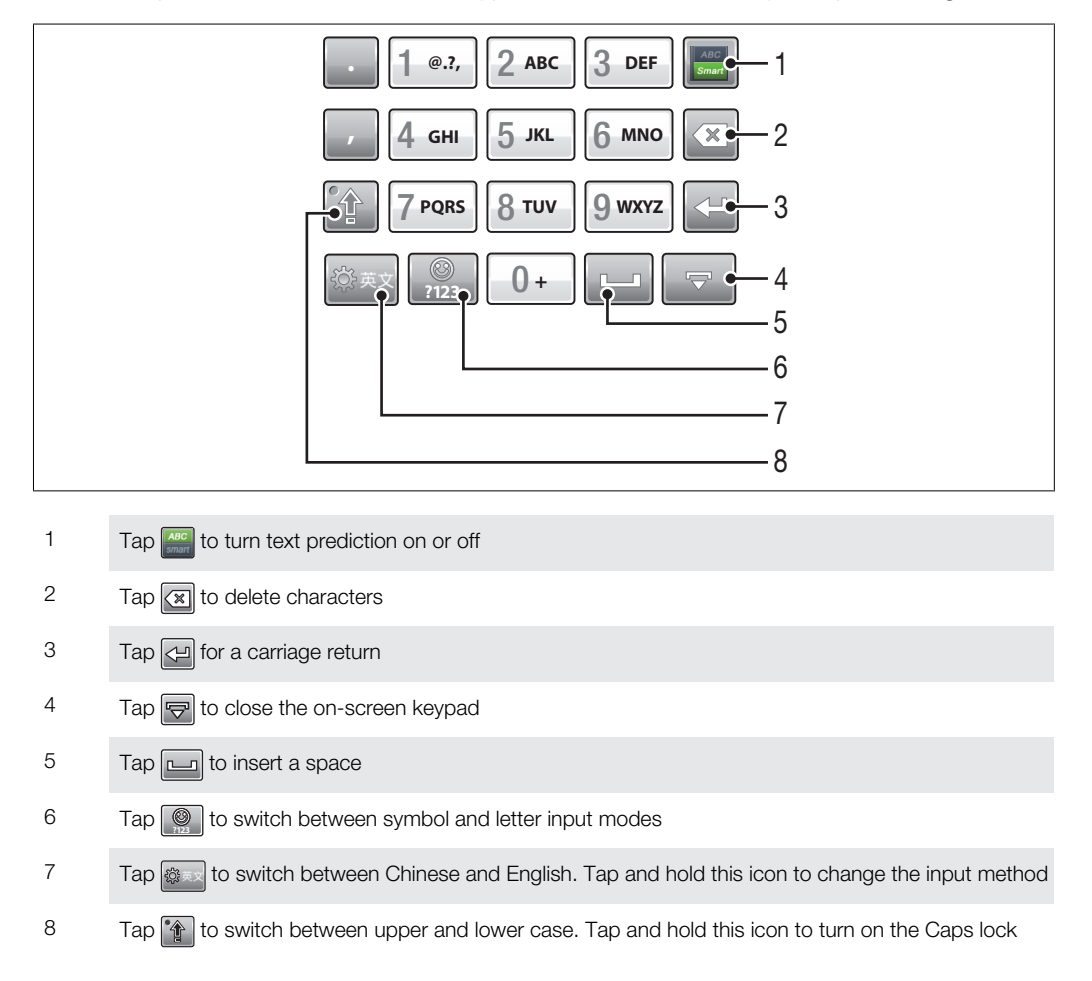

#### To enter text

- 1 Tap any text input field. For example, select Messaging > New and tap in the area of the screen under the To: field.
- 2 A text input window opens. To change the input method, tap and hold  $\frac{1}{2}$  and select an option:
	- Qwerty Keyboard QWERTY keyboard.
	- Phone KeyPad traditional keypad.
	- Handwriting handwriting recognition.
	- OPhone InputMethod settings OPhone input method.
	- Other InputMethods other available input methods.
- 3 Use the on-screen keypad or handwriting to enter text.

#### To copy and paste text

- <span id="page-23-0"></span>1 Tap to place the cursor at the beginning of the text you want to select for copying. Then drag your fingertip to the end of the text. A window pops up.
- 2 Select Copy.
- 3 To paste the text, move the cursor to where you want the text be inserted, then tap and hold on the target text field.
- 4 Select **Paste** from the popup window.
- You can also copy all text in the text field. Tap and hold on a text field and select Copy all.

## <span id="page-24-0"></span>**Calling**

#### To make a call

- 1 From the Home screen, find and tap Phone.
- 2 Enter the number of the recipient and tap  $\mathbb{Q}$ . To delete a number, tap  $\infty$ .

To answer a call

• Tap **Answer.** 

To decline a call

Tap **Decline**.

## Call options

During a call, you can select from the following options:

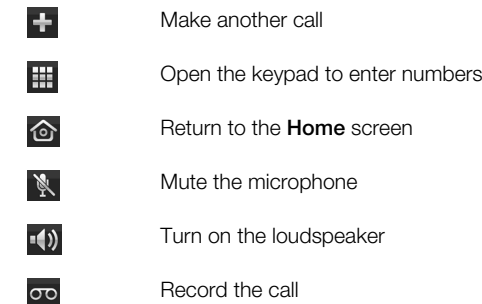

Ţ When you put the phone close to ear (or the upper screen is covered) during a call, the phone display will be deactivated and the touch screen will be locked temporarily.

#### To make a video call

- 1 From the Home screen, find and tap Phone.
- 2 Enter the number of the recipient and tap  $\otimes$ . To delete a number, tap  $\sim$ .
- Ţ To make a video call, both parties to the call must have phones that support video calls and 3G services, as well as having access to 3G coverage with a compatible subscription.
- $-\bullet$ In order for your face to be seen by the other party during a video call, you need to look into the video call camera lens on your phone.

#### To make an international call

- 1 From the **Home** screen, find and tap **Phone**.
- 2 Touch and hold 0 until a "+" sign appears.
- 3 Enter the country code, area code (without the first zero) and phone number, then tap  $\overline{\mathbf{C}}$ . To delete a number, tap  $\overline{\mathbf{C}}$

#### To call a number from the call log

- 1 From the Home screen, find and tap Phone.
- 2 To open the general call log, selectCall log.
- 3 To open the call log of an individual contact, tap a desired contact name or a number.
- 4 Tap the number you want to call.

#### To change the ear speaker volume during a call

• Press the volume keys up or down.

#### To mute the ringtone for an incoming call

• When the phone rings, press the volume key.

## <span id="page-25-0"></span>**Contacts**

In **Contacts** you can enter all your information for your personal contacts, for example, phone numbers, birthdays, and Fetion account details. When you view a contact, you get quick access to all previous communication with that contact.

## Managing contacts

#### To add a contact

- 1 From the Home screen, tap Contacts.
- 2 Tap New.
- 3 Enter the name of the contact.
- 4 Enter or select the desired additional information for the contact.
- 5 When you are finished, tap **Save**.

### To call a contact

- 1 From the Home screen, tap Contacts.
- 2 Tap the contact.
- 3 Tap the desired phone number of the contact.

#### To delete contacts

- 1 From the Home screen, tap Contacts.
- 2 Press  $\boxplus$  and tap  $\widehat{\mathbb{m}}$ .
- 3 Mark the contacts you want to delete, or tap **Select all** if you want to delete all contacts.
- 4 Tap Delete.

#### To search for a contact

- 1 From the **Home** screen, tap **Contacts**.
- 2 Enter the first few letters of the contact name in the search field. All contacts beginning with those letters appear.

## Backing up contacts

You can use the storage card to back up contacts. This is useful, for example, when you want to transfer your contact information to another phone.

#### To back up all contacts to the storage card

- 1 From the **Home** screen, tap **Contacts**.
- 2 Press  $HR$  and tap **Backup**.
- 3 Select an option, and press OK.

## <span id="page-26-0"></span>Text and multimedia messages

#### To create and send a message (via SMS or MMS)

- 1 From the Home screen, tap Messaging.
- 2 Tap New.
- 3 Enter one or more recipient numbers in the To: field.
- 4 Enter your text.
- 5 If you want to add a photo, video or sound, tap  $\oslash$  and select an option.
- 6 Tap Send.

#### To receive and read a text message

- 1 From the Home screen, tap Messaging.
- 2 Select a message thread from the list.
- 3 If the received message is a multimedia message, tap **Download** if you have not enabled automatic downloads.
- 4 If the received message contains music or video, tap  $\triangleright$  to play this content.
- $\cdot \dot{\bullet}$  When you receive a text or multimedia message,  $\mathbb{E}$  appears in the status bar. To read the message, you can also drag the status bar downwards.

## <span id="page-27-0"></span>Email

You can use your phone to send and receive emails through your regular email account. First, you need the correct Internet settings in your phone. See *[Settings for calling,](#page-11-0) [messaging and the Internet](#page-11-0)* on page 12.

#### To set up an email account in your phone for the first time

- 1 From the Home screen, tap Mail.
- 2 Tap Others.
- 3 Enter your email address and password, and tap Next.
- 4 Tap Save.
- 5 If the phone cannot download your email account settings automatically, press  $HR$ . then tap **Account Settings** and enter the account settings manually.
- If you need to enter the settings manually, contact your email service provider for the correct  $-\bullet$ email account settings. For example, you need to know if the account type is POP3 or IMAP.

#### To create and send an email message

- 1 From the **Home** screen, tap Mail.
- 2 If you have several accounts, select the account you want to access.
- 3 tap New.
- 4 Enter the email address of the recipient.
- 5 If you want to add a Cc or Bcc recipient, press  $\mathbb{H}$  and tap Add Cc/Bcc.
- 6 Enter a subject.
- 7 Enter text.
- 8 To attach a file, tap  $\oslash$  and select a file.
- 9 Tap Send.

#### To receive and open email messages

- 1 From the **Home** screen, tap Mail.
- 2 If you have several accounts, select the account you want to access.
- 3 To update the inbox with new messages, press  $HR$ , then tap **Receive/Send**.
- 4 To open and read a message, tap the message.
- If you have changed the email settings and set a Poll frequency, **a** appears in the status bar when you receive a new message. You can drag the status bar downwards to read the message.

## <span id="page-28-0"></span>**Calendar**

Your mobile phone has a calendar for time management. Important meetings could be tracked with the calendar. It can also be synchronized with the calendar on computers or the Internet.

#### To open the calendar application

- Find and tap **Calendar** from the **Home** screen.
- When the calendar application is opened for the first time, it will be shown in the month view. If the application has been used before, it will be opened in the default view.

#### To switch among different views

- 1 From the Home screen, tap Calendar.
- 2 Press FR, tap Switch View.

#### To view other months and weeks

• In the Month and Week view, you could view the next month or week by sliding the touch screen to the left-hand side, or view the previous month or week by sliding the touch screen to the right-hand side.

#### To create the calendar items

- 1 Find and tap **Calendar** in the **Home** screen.
- 2 Tap **New** or any day or any time in the month or week view.
- 3 Tap Event name name, and then input one name.
- 4 Tap From and To, and then tap a number field, scroll up or down to choose the date, hour and minute you need.
- 5 Tap Event location, then input the location of this event.
- 6 Tap Event description, then give a description of this event.<br>7 Tap Add reminders, then choose the time when a notification
- Tap **Add reminders**, then choose the time when a notification is needed for the event.
- 8 Tap Repetition, then choose the repetition cycle of the event notification.
- 9 Tap Save.
- $\bullet$ If you want to setup an around the clock notification, you could tick All day, and neither hour nor minute shall be set for the start and end time.
- When the appointment is coming near, you mobile phone will play a brief alarm.

#### To view the calendar events

- 1 Find and tap **Calendar** from the **Home** screen.
- 2 Navigate to the date you need and tap the event.

#### To edit the calendar events

- 1 From the Home screen, tap Calendar.
- 2 Navigate to the date you need and tap the event.
- 3 Tap Edit, then edit the event and tap Save.

## <span id="page-29-0"></span>My Favorites

In My favourites, you can view and manage all media files saved on your storage card.

### **Music**

You can listen to music online or you can play music saved on your storage card.

To listen to music online, you need the correct Internet settings. See *[Settings for calling,](#page-11-0) [messaging and the Internet](#page-11-0)* on page 12.

#### To listen to music online

- 1 From the Home screen, find and tap My favourites.
- 2 Tap Music and select Online Music.
- 3 Browse to and select the track you want to play online.

#### To play music saved on the storage card

- 1 From the Home screen, find and tap My favourites.
- 2 Tap Music and select Local Music.
- 3 Browse for tracks in Albums, Artists , Tracks, Genres and Playlists.
- 4 Tap a track.

## Playback controls

The following playback controls may appear in your music player and video player:

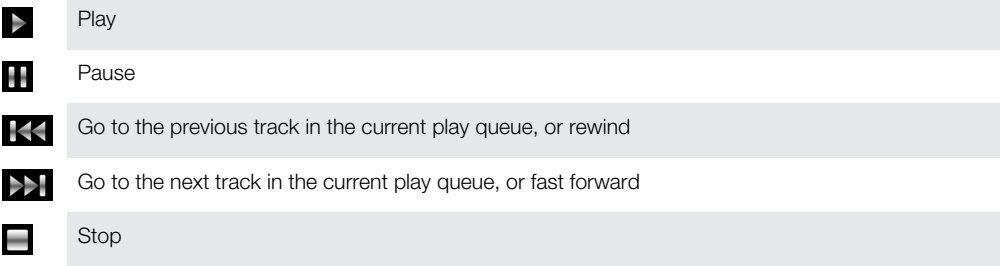

#### To change the volume

• Press the volume keys up or down.

### Pictures

You can view and manage all photos and pictures saved on your storage card.

#### To browse pictures by category

- 1 From the Home screen, find and tap My favourites > Pictures.
- 2 Press FFI to display the controls.
- 3 In the toolbar at the bottom of the screen, select **Show All**.

#### To view pictures

- 1 From the Home screen, find and tap My favourites.
- 2 Tap Pictures and select a folder. Scroll up or down to browse your pictures.
- 3 Tap one picture to view it and slide right or left to view other pictures.

#### To share a picture

- 1 When viewing a picture, press  $\boxplus$  to display the controls.
- 2 In the toolbar at the bottom of the screen, select **Share**.
- 3 Select one of the available transfer methods.

#### To edit a picture

- <span id="page-30-0"></span>1 When viewing a picture, press  $\mathbb{H}$  to display the controls.
- 2 Select an option.

### Videos

#### To play a video

- 1 From the **Home** screen, find and tap My favourites.
- 2 Tap Videos and select a video clip.

### Magic Box

In Magic Box you can browse and download useful applications from the Internet.

#### To open the Magic Box application

- 1 From the Home screen, find and tap My favourites.
- 2 Tap Magic Box and start browsing.

## All files

You can find and manage all files saved on your storage card.

#### To find a file

- 1 From the **Home** screen, find and tap My favourites > All files.
- 2 Browse by folder to find your file.

## G+ Game

You can use the G+ Game application to browse the Internet and play or download games.

#### To find games online

- 1 From the Home screen, find and tap My favourites > G+ Game.
- 2 Browse the Internet to find the games you want.

### Theme

You could change the outlook of your screen with different options, for example, change to different colors or backgrounds. You could also create new themes and download them.

#### To set the theme

- 1 Find and tap Theme in the Home screen.
- 2 You could view the previous theme by sliding the touch screen to the left-hand side, and view the next theme by sliding it to the right-hand side.
- 3 Tap Settings, you could set the current theme you are looking at as the theme of your mobile phone.

#### To install themes

- 1 Find and tap Theme from the Home screen.
- 2 Press  $HR$ , then tap **Install Theme.**
- 3 Tap the theme pack you want to install in the theme list, then tap Install.

#### To delete theme

- 1 Find and tap Theme from the Home screen.
- 2 Press H, then tap Delete Theme.
- 3 Check the theme pack you want to delete in the theme list, and tap Delete.

## <span id="page-31-0"></span>TrackID™ Application

TrackID™ is a music identification service. When you listen to the music piece from a speaker or from the radio, you could search the track by title, artist or name of the album. In order to get the best performance, it is advisable to use the TrackID™ application in a low noise environment.

- Not all the countries/regions (or all the networks and/or service providers in the regions) support the TrackID™ application and TrackID™ service.
- Before using TrackID™ application, please confirm the network data connection has been setup in a correct manner.

#### To open the TrackID™ application

• From the Homescreen, find and tap TrackID™.

#### To search for track information

- 1 When the TrackID™ application is open, tap Record.
- 2 Hold the phone towards the music source. The results are shown in the result screen.

### Radio

You could browse and listen to FM radio programs and save them as "My Favorites". You could listen to the radio with portable handsfree, Headphone or speaker of the mobile phone. Portable handsfree or headphone must be connected, since they are used as the antenna of the FM radio. When you open the FM radio, the channels that you could listen to will be displayed automatically. If there were RDS information on certain channel, the information will be displayed several seconds after you start listening.

**Do not listen to the radio in areas where the use of mobile phone is forbidden.** 

#### To turn on the radio

- Find and tap FM Radio in the Home screen.
- $\dot{\mathbf{F}}$  The portable handsfree or headphone which work as antenna, must be connected. When it is used for the first time, you will be asked if you want to search for the channels automatically.

#### To search the channels automatically

- 1 Tap  $H$  to display the control list in the interface where the radio is played.
- 2 Tap Auto Search and Save.

#### To save the channel

- 1 Tap  $H$  to display the control list in the interface where the radio is played.
- 2 Tap Save channel.

#### Channel management

- 1 Tap  $\mathbb{H}$  > Channel List
- 2 Tap FRto show menu.

#### To fine tune the frequency

• Tap  $\bigcirc$  or  $\bigcirc$  in the interface where the radio is played, and change the frequency in a 0.1Mhz step.

#### To search channel

• Tap the  $\bigcirc$  or  $\bigcirc$  in the interface where the radio is played.

#### To change the output mode

• Tap  $\odot$  > Headset/Speaker in the interface where the radio is played.

#### To switch between stereo and mono channel

<span id="page-32-0"></span>• Press  $\frac{m}{n}$  > Tap Settings > Turn on stereo or Turn on mono in the interface where the radio is played.

#### To setup the sleeping mode

• Press  $\boxplus$  > Setting > Sleep.

#### To minimize the radio

• •  $Tap$   $\Box$ .

#### To return to the radio

• Find and tap FM Radio in the Home screen.

#### To turn off the radio

• Press  $H \geq$  Turn off.

### Recording

You could record a voice memo or a call. The recorded sound could also be set as a ringing tone.

Ţ The laws in some countries/regions or provinces demand the permission of the other party if you want to record the call.

#### To record a sound

- 1 Find and tap **Recorder** from the **Home** screen.
- 2 Tap $\bigcap$ .
- 3 Tap  $\Box$  to stop recording.

#### To record a call

• Tap Record during the call.

#### To listen to the recording

- 1 Tap during the recording process.
- 2 Tap  $\triangleright$ , then you could listen to the sound you have just recorded.

## <span id="page-33-0"></span>**Camera**

You can take a photo or record a video by pressing the camera key. Before taking a photo, you can improve it by using the Scenes feature. You can share a photo or a video with friends, or upload your photos and videos to a web service. From the viewfinder, you can view an album containing all photos and videos that you have taken using the camera.

## Viewfinder and camera keys

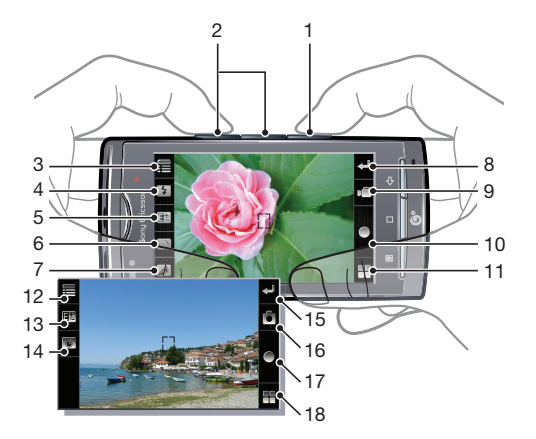

- Camera key. Activate the camera/Take photos/Record video clips
- Zoom in or out
- Select capturing settings (Still camera)
- Flash
- Adjust brightness
- Take photos with a time delay
- Digital zoom
- 8 Go back to the standby screen
- Switch to video camera
- Take a photo
- View recently taken photos
- Select capture settings (Video camera)
- Adjust brightness
- Select video length
- Go back to the standby screen
- Switch to still camera
- Record a video clip
- 18 Play recently recorded video clips

#### To activate the camera

• Press and hold down the camera key.

#### To switch between still camera and the video mode

- Press the camera key to activate the camera.
- 2 Tap  $\bullet$  or  $\bullet$  in the viewfinder.

#### To switch off the camera

<span id="page-34-0"></span> $\Box$  Tap in the viewfinder of the camera.

### Using the still camera

#### To take a photo

- 1 Press the camera key to activate the camera.
- 2 Point the camera at the target.
- 3 Press the key by half so that auto focus function could be activated.
- 4 When the focus view turns green, press the key to the bottom.
- 5 If you want to take other photos, please press the camera key or tap .

#### To use the flash light

- 1 Press the camera key to activate the camera.
- 2 Tap  $\frac{1}{2}$  to turn on or off the flash light.

#### To view the photos you have taken

- 1 Press the camera key to activate the camera.
- 2 In the viewfinder of the camera, tap  $\blacksquare$  to browse your photo or video.

#### To delete photos

- 1 Press the camera key to activate the camera.
- 2 In the viewfinder of the camera, tap  $\blacksquare$  to browse your photo or video.
- 3 Press H, tap Multiselect.
- 4 Check the photos you want to delete.
- 5 Tap Delete.

#### To share photos

- 1 Press the camera key to activate the camera.
- 2 In the viewfinder of the camera,  $\tan \frac{1}{2}$  to browse your photo or video.
- 3 Press  $\mathbb{H}$ , tap **Multiselect**.
- 4 Check the photos you want to share.
- 5 Tap Share.
- 6 Choose the picture sharing mode.

#### To activate the geographical information tag

- 1 Press the camera key to activate the camera.
- 2 Tap  $\equiv$  on the top left corner of the viewfinder.
- 3 Tap GPS Setting, then tap On.
- The geographical information tag is used to add the geographical information to the photo data.

## Using the video mode

#### To record a video

- 1 Press the camera key to activate the camera.
- 2 If the video mode is not activated, tap  $\blacksquare$
- 3 Tap $\bigcirc$
- $4$  Tap  $\Box$  to stop recording, and the video will be displayed in review mode.
- 5 If you want to see the video just recorded, tap  $\triangleright$ .
- 6 If you want to record other videos, press the camera key or tap  $\Box$ .

#### To view the video you have recorded

- 1 Press the camera key to activate the camera.
- 2 Tap  $\Box$  on the bottom right corner of the viewfinder to browse the photos or videos.

### To record the video which will be sent via MMS

- <span id="page-35-0"></span>1 Press the camera key to activate the camera.
- 2 If video mode is not chosen, tap ...
- 3 Tap  $\delta$ .
- 4 Tap MMS.
- $\overline{5}$  Press the camera key or tap  $\overline{6}$  to start recording, but the record length of this video format is limited. It is most suitable for sending via MMS.

## <span id="page-36-0"></span>CMCC services

## CMCC e100

e100 is a one-stop self-service offering to China Mobile customers that includes the following:

- 1 Online business shop: call 10086 to access the self-service voice system and get information on various services and the latest discount offers, or check your voice calls bill, take out a subscription, and check out our Monternet services.
- 2 **10086 hotline:** by calling 10086 self-service voice system, you could go on with service consultation, find the latest discount information, check your voice traffic bill, carry out service subscription and check the Monternet services;
- 3 SMS business shop: send a text message to "10086" to get information on the latest discount offers, check your voice calls bill, or take out a service subscription.
- 4 **Mobile business shop:** log on to the Monternet home page your premier WAP business shop link – and get access to the WAP Service Room and a range of roundthe-clock services without having to input your number or password.
- 5 Self-service terminal: this fully automated service helps you make payments, check and print bills and other information, and offers various other information and services, including subscription services.

## Fetion

Offered by China Mobile, Fetion is an integrated communications service that lets you send text and voice messages from both your mobile phone and computer. For example, you can log in to Fetion on your mobile phone and send messages or start conversations with friends who have logged in to Fetion on their PCs. For the PC users, this is a convenient, fast and cost effective method. You can download and install Fetion PC client to your computer from: www.fetion.com.cn.

## MM (Mobile Application Market)

You can use the Mobile Application Market application to try, download and subscribe to various music, games and software.

## 139Mail

The China Mobile 139Mail service pushes your emails to your mobile phone at the earliest time possible. With 139Mail you can not only read email body text and attachments on your mobile phone, but also reply, forward and compose your own emails.

#### To use 139Mail

- 1 From the Home screen, tap 139Mail.
- 2 Tap Register 139 Mail or Get Account.
- For details and cost information, dial 10086.

## My PIM

Do you find it hard to keep your ever-expanding lists of contacts backed up and in one place? China Mobile has come up with an innovative way to make your contact data available anytime you want. With Phonebook Manager you can back up your phonebook contacts on a dedicated server. Then you can manage and recall particular data using your computer, mobile phone or fixed line phone whenever you want.

## <span id="page-37-0"></span>**Navigation**

The Mobile Navigation service transforms your mobile phone into a GPS navigator! Combining the advantages of a mobile phone (which comes with navigation software preinstalled) with location positioning technology, you can enjoy voice guidance and 3D map views without even buying a map. And the service doesn't take up any storage space on your phone. With one device only, you can manage both your communication and navigation needs, and save yourself the trouble of asking the way!

Ţ Sony Ericsson does not warrant the accuracy of any location services, including but not limited to navigational services.

## **DCD**

With the DCD service, you can browse the latest news, entertainment and business information directly on the main screen of your phone.

By subscribing to DCD through China Mobile, you can receive updates in real time and the information will appear on your screen in standby mode. The DCD service is organized by channels that cover everything from weather and lifestyle news to current affairs and fashion. You can organise and remove channels, as desired.

## Mobile Stock

Mobile Stock is a service provided by China Mobile. It includes real-time quotes, online transaction capability, and professional stock market information aimed at helping subscribers stay at the forefront of market trends.

## Mobile Music

With Mobile Music you can listen to the latest pop songs as soon as they hit the charts. VIP members of the Wireless Music Club can listen to almost 10,000 pop songs free of charge. The application also supports the synchronised display of lyrics on your phone screen, and the songs are constantly updated!

## Mobile TV

Subscribers to Mobile TV can view the latest movies, TV programmes, news broadcasts and live events. Experience the joy of online video with your mobile phone.

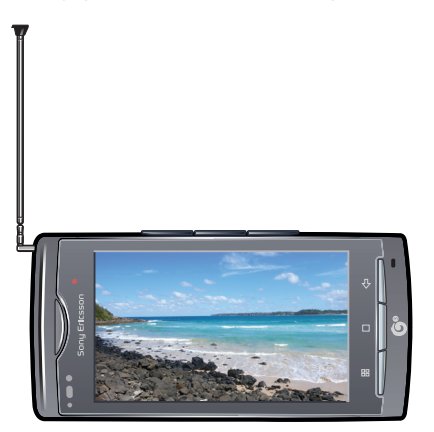

#### To activate mobile TV

Find and tap Mobile TV in the Home screen.

#### To watch TV programs

- 1 Activate Mobile TV, and display full channel list.
- 2 Tap the channel you want to watch in the channel list, and enter into the watch view of mobile TV.

#### To use the full screen mode

- <span id="page-38-0"></span>1 When you are watching the TV program, you could enter into horizontal screen interface if you put the mobile phone horizontally.
- 2 In the horizontal play interface, tap  $\mathbb{Z}$  to enter into the full screen mode.
- 3 In the full screen mode interface, tap  $\mathbb{Z}$  to play with modes other than the full screen mode.

#### To manage your Mobile TV settings

- $\bullet$ Please make sure the mobile phone has a valid SIM card and is in a valid network before using mobile TV. Please drag out the TV antenna on the mobile phone before using.
- Ţ Make sure you pull out the Mobile TV antenna before watching mobile TV programmes.
- 1 From the **Home** screen, find and tap **Mobile TV**. A list of available channels appears.
- 2 Tap H in the channel list and choose from the following options:
	- Programme list View a detailed programme list, select and play a channel, and switch between channels.
	- Package subscription management Subscribe to local packages or check details of the package you are already subscribed to.
	- Service management Activate the Mobile TV service. For details, dial 10086 or 4006005577.
	- Programme Search Input keywords to search for your desired programmes.
	- My Video View your recorded video files.
	- Programme List Update Refresh the channel list.
	- Settings Set general settings and MBBMS (Mobile Broadcast Business Management System) settings.
	- More Tap Help or Exit from the menu.
- Ţ During the play of the mobile TV programs, the  $\text{L}_{\text{int}}$  on the top left corner of the screen will show the signal strength of the program you are watching.

#### To record the programs

- 1 When you are watching the TV programs, tap  $\bullet$  to start recording. From then on, the record icon will turn into red.
- 2 During the recording process, you could see the recording time on top of the screen.
- 3 During the recording process, tap  $\bigcirc$  to stop recording.

#### To get a screenshot

1 In the TV program playing interface, tap  $\Box$ , you could get the screenshot of the

current interface.

2 The screenshot will be automatically saved in My favorites.

## <span id="page-39-0"></span>**Search**

You can search various content, such as contacts, messages and applications in your phone or you can search online for various information.

#### To perform a search in your phone

- 1 From the **Home** screen, tap **Device Search**  $> 2$ .
- 2 Enter your search text in the search field and tap  $\mathbb Q$  again.

#### To perform a web search

- 1 From the **Home** screen, tap **Web Search**  $> 2$ .
- 2 Enter your search text in the search field and tap  $\mathbb Q$  again.

## <span id="page-40-0"></span>**WLAN**

Using WLAN you can access the Internet wirelessly with your phone.

#### To turn on WLAN

- 1 From the **Home** screen, tap the applications bar.
- 2 Tap Settings > Wireless Lan Settings.
- 3 Mark the WLAN checkbox. The phone will now scan for available WLAN networks.
- $\mathbf{I}$ It may take a few seconds before the WLAN connection is enabled.

## <span id="page-41-0"></span>Bluetooth™ wireless technology

The Bluetooth™ function creates a wireless connection to other Bluetooth™ devices, for example, handsfree devices. A range within 10 metres (33 feet), with no solid objects in between, is recommended. You must turn on the Bluetooth™ function to communicate with other devices. You may also have to pair your phone with other Bluetooth™ devices.

#### To turn on the Bluetooth™ function and make your phone visible

- 1 From the Home screen, find and tap Settings.
- 2 Mark the **Bluetooth** checkbox. **a** appears in the status bar.
- 3 Tap Bluetooth settings.
- 4 Mark the Discoverable checkbox. The phone will now be visible to other devices (for 120 seconds).

#### To pair the phone with another Bluetooth™ device

- 1 From the Home screen, find and tap Settings > Bluetooth settings.
- 2 Tap Scan for devices. The Bluetooth™ devices found will be listed under Bluetooth devices.
- 3 Tap the Bluetooth™ device that you want to pair with your phone.
- 4 Enter a passcode, if required.
- 5 You can now start using the paired Bluetooth™ device. The status of the pairing and connection is shown below the name of the Bluetooth™ device in the Bluetooth devices list.
- 1 Make sure that the device you want to pair your phone with has the Bluetooth™ function activated and Bluetooth™ visibility turned on.

# <span id="page-42-0"></span>Updating your phone

You can update your phone to the most recent software for optimal performance and to get the latest enhancements. Updates can be downloaded wirelessly directly from your phone via the Internet by using a 2G/3G mobile data connection, or by using a WLAN network connection.

- 1 When you are using a 2G/3G mobile data connection to connect to the Internet from your phone. data transmission charges may apply. Contact your network operator for more information.
- Ţ Make sure you back up and save all data contained in your phone before you start updating the phone.

#### To download software updates wirelessly

- 1 From the Home screen, tap DM Service.
- 2 Tap Software update and follow the on-screen instructions to update your phone.

## <span id="page-43-0"></span>Synchronising with the OPhone desk suite

You can synchronise data such as contacts, calendar items, text messages and emails using the OPhone desk suite. First, you need to install the application on your PC.

#### To install the OPhone desk suite

- 1 Insert the CD supplied into the PC.
- 2 Run the OPhone desk suite installation file that corresponds to your PC operating system.
- 3 Finish the installation according to the on-screen instructions.
- 4 Restart the PC.

#### To synchronize your contacts

- 1 Using the USB cable, connect the mobile phone to the PC.
- 2 Phone: Select Sync mode in the menu that appears on the screen.
- **3** PC: Run the mobile phone package suite on the PC.
- 4 PC: Click the Sync option to synchronize contacts saved on your mobile phone with contacts saved in the desktop suite application.

## <span id="page-44-0"></span>**Compass**

#### To activate the compass

- Find and tap **Compass** in the **Home** screen.
- When the compass signal is weak, the mobile phone will give a "Make Calibration" notification. In order to get better compass signal, you need to turn you mobile phone to different directions, otherwise the data on the compass will not be accurate.
- $-\frac{1}{2}$ Keep you mobile phone parallel to the ground, use the needle-shaped base line as your direction in relation to the mobile phone. The dial of the compass will rotate automatically, and N will point to the north.

## <span id="page-45-0"></span>Torch

#### To activate the torch

• Find and tap Torch in the Home screen.

#### To use the torch

- 1 Find and tap Torch in the Home screen.
- 2 Tap On.
- 3 Tap Off, it will be switched off.
- You could also set the torch On for 1 minute, after which it will be switched off automatically. If you need emergency help, tap SOS.

<span id="page-46-0"></span>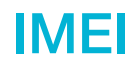

To view your IMEI number

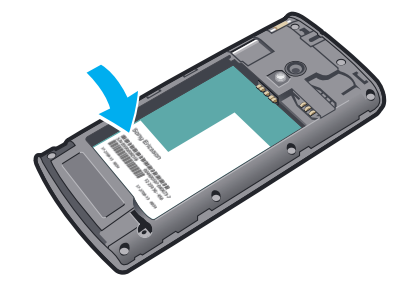

• You can find the IMEI number under the battery.

## <span id="page-47-0"></span>**Troubleshooting**

## Common questions

### My phone is not working as expected

If you experience problems with your phone, check these tips before you try anything else:

- Restart your phone.
- Remove and re-insert the battery and SIM card. Then restart your phone.
- Update your phone. Whether or not you have the latest software version, running the Sony Ericsson Update Service can improve software stability and solve problems. Updating your phone will also make sure you get an optimal performance and the latest enhancements. See *[Updating your phone](#page-42-0)* on page 43 for more information.
- Reset your phone.
- A Be patient while restarting or resetting your phone. Removing the battery during a reboot or reset procedure may damage the phone permanently.

### Resetting the phone

Resetting the phone deletes all data, including downloaded applications, and resets the phone back to its initial state, the state before you turned on the phone for the first time. Make sure to back up important data you have on the phone before you reset the phone.

#### To reset the phone

- 1 From the **Home** screen, tap the applications bar.
- 2 Tap Settings > Master clear&reset > Master reset.
- 3 Input your password.
- 4 Follow the instructions.

### I cannot charge the phone or battery capacity is low

The charger is not properly connected or the battery connection is poor. Remove the battery and clean the connectors.

The battery is worn out and needs to be replaced. See *[Charging the battery](#page-7-0)* on page 8.

#### No battery charging icon appears when I start charging the phone

It may take a few minutes before the battery icon appears on the screen.

### I cannot synchronise or transfer content between my phone and the computer when using a USB cable

The software or the USB drivers have not been properly installed. Go to *[www.sonyericsson.com/support](http://www.sonyericsson.com/support)* for more detailed installation instructions and troubleshooting sections.

#### I cannot use Internet-based services

Make sure your subscription includes data download capacity, and that the Internet settings in your phone are correct.

See *[Settings for calling, messaging and the Internet](#page-11-0)* on page 12 for more information on Internet settings.

## <span id="page-48-0"></span>Error messages

### No network coverage

- Your phone is in flight mode.
- Your phone is not receiving any network signal, or the received signal is too weak. Contact your network operator and make sure that the network has coverage where you are.
- The SIM card might not be working properly. Insert your SIM card in another phone. If the SIM card works, then it is probably your phone that is causing the problem. In this case, contact the nearest Sony Ericsson service centre.

#### Emergency calls only

You are within range of a network, but you are not allowed to use it. However, in an emergency, some network operators allow you to call the international emergency number, 112.

### SIM card is locked

You have entered your PIN incorrectly.

### SIM card is PUK locked

You have entered your PUK (Personal Unblocking Key) incorrectly.

## <span id="page-49-0"></span>Legal information

### Sony Ericsson A8i

This User guide is published by Sony Ericsson Mobile Communications AB or its local affiliated company, without any warranty. Improvements and changes to this User guide necessitated by typographical errors, inaccuracies of current<br>information, or improvements to programs and/or equipment, may be made by Sony Ericsson Mobile Communicati AB at any time and without notice. Such changes will, however, be incorporated into new editions of this User guide. All rights reserved.

©Sony Ericsson Mobile Communications AB, 2010

Publication number: 1238-9937.1 Based on OPhone™ OS2.0, your mobile phone has the capability to download, store and forward additional content, e.g. ringtones. The use of such content may be restricted or prohibited by rights of third parties, including but not<br>limited to restriction under applicable copyright laws. You, and not Sony Ericsson, are entirely respons content that you download to or forward from your mobile phone. Prior to your use of any additional content, please<br>verify that your intended use is properly licensed or is otherwise authorized. Sony Ericsson does not guar accuracy, integrity or quality of any additional content or any other third party content. Under no circumstances will Sony Ericsson be liable in any way for your improper use of additional content or other third party content.

This User guide may reference services or applications provided by third parties. Use of such programming or services<br>may require separate registration with the third party provider and may be subject to additional terms o privacy policy in advance. Sony Ericsson does not warrant or guarantee the availability or performance of any third-party websites or offered services.

Remove the battery to see regulatory information such as the CE mark.

The Liquid Identity logo and A8i are trademarks or registered trademarks of Sony Ericsson Mobile Communications AB.

Sony and "make.believe" are trademarks or registered trademarks of Sony Corporation.

Ericsson is a trademark or registered trademark of Telefonaktiebolaget LM Ericsson.

Bluetooth is a trademark or registered trademark of Bluetooth SIG and any such use by Sony Ericsson is under license.<br>China Mobile, Fetion and 139Mail are trademarks or registered trademarks of China Mobile Communications<br>

Microsoft, Windows, Outlook, Windows Vista, Windows Server and ActiveSync are registered trademarks or trademarks of Microsoft Corporation in the United States and/or other countries/regions.

This product is protected by certain intellectual property rights of Microsoft. Use or distribution of such technology outside of this product is prohibited without a license from Microsoft.

Other product and company names mentioned herein may be the trademarks of their respective owners. Any rights not expressly granted herein are reserved.

All illustrations are for illustration only and may not accurately depict the actual phone.

Note: Sony Ericsson advises users to backup their personal data information.

To use some pre-loaded applications you need first activate data service. Using data services (GPRS or 3G services)<br>may incur data traffic fee. Please contact your network operator for expense details.

Visit *[www.sonyericsson.com/cn](http://www.sonyericsson.com/cn)* to get the latest version of this User Guide.

## <span id="page-50-0"></span>**Index**

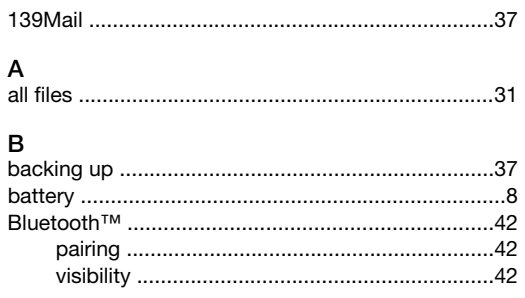

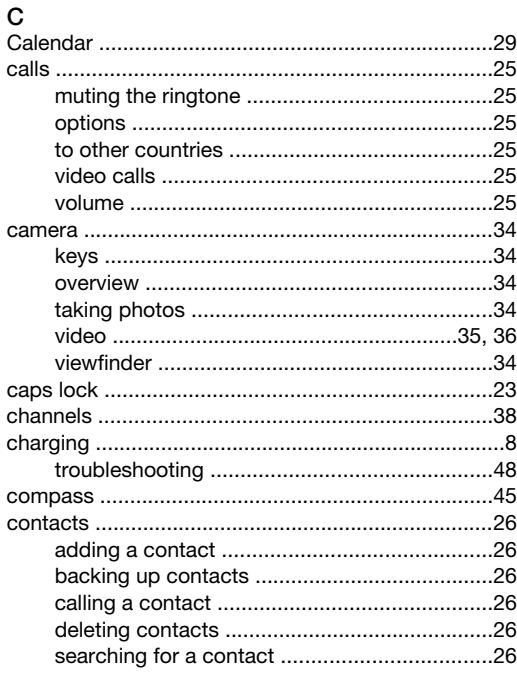

## D

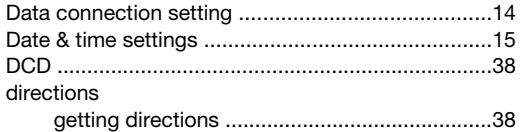

### $\mathsf{E}$

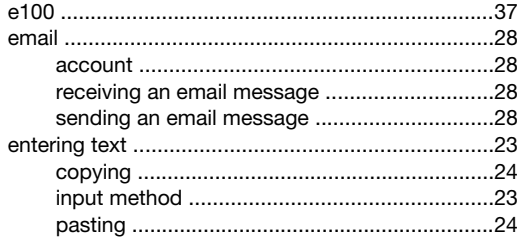

## $\frac{F}{F_{\text{crit}}}$

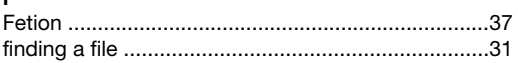

### G

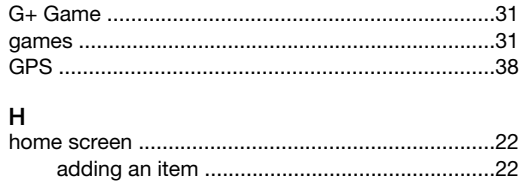

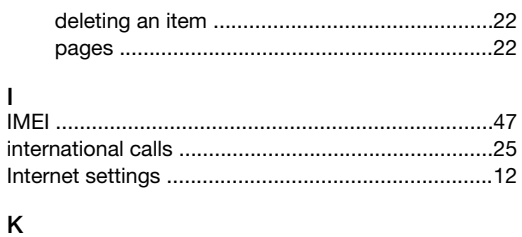

## $\mathsf L$

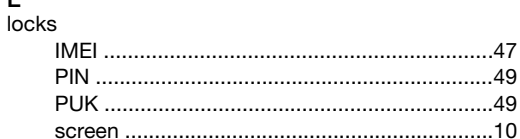

## M

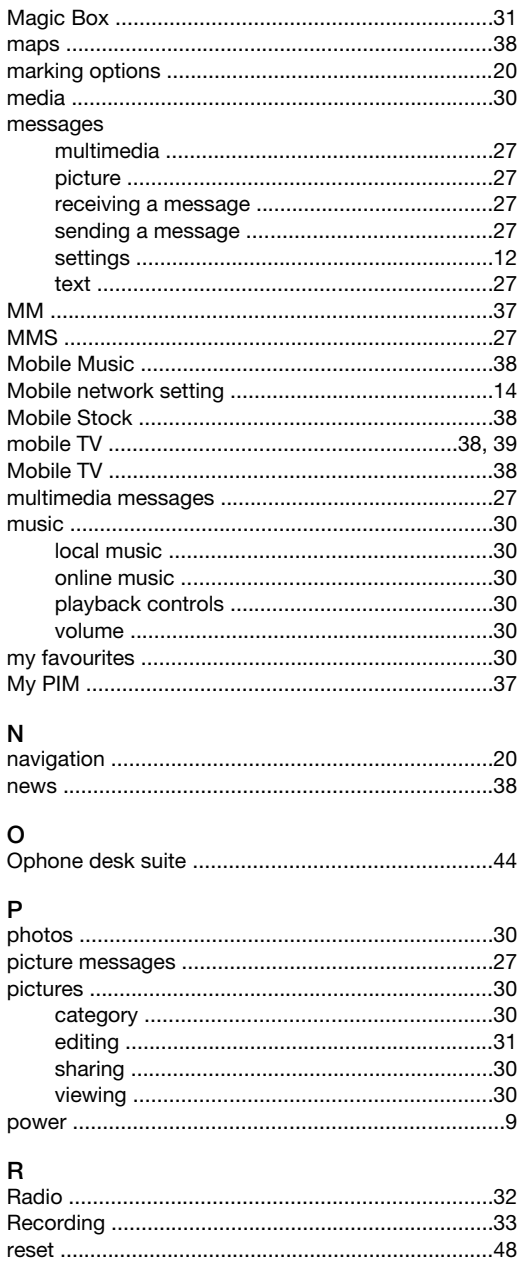

### $\mathsf{s}$

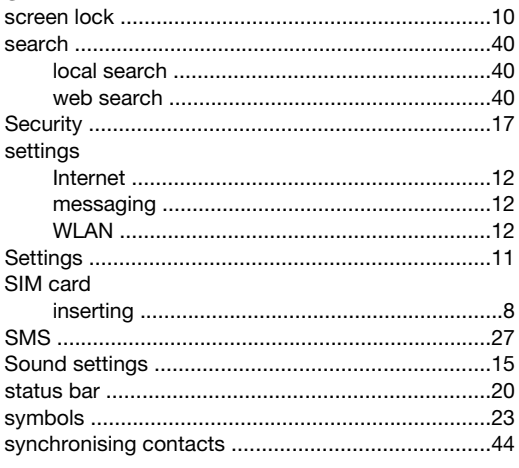

## $T_{text}$

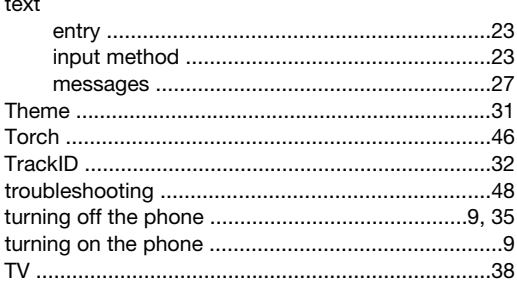

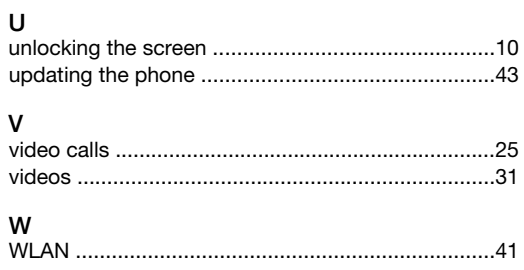

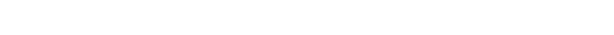